Поставщик систем безопасности TELECAMERA.RU

# **Краткое руководство пользователя**

# Speed Face -VSL/HSL[P]

Версия: 1.0

Из-за регулярных обновлений систем и устройств компания ZKTeco не может гарантировать точное соответствие между фактическим устройством и письменной информацией в этом руководстве.

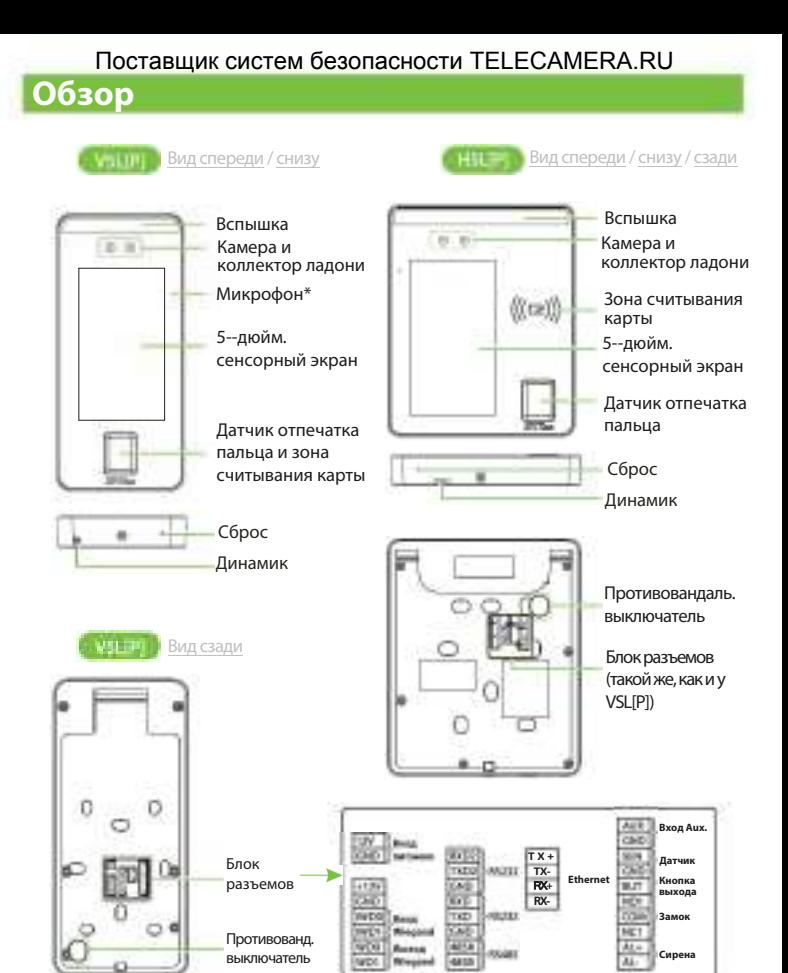

**Примечание:** не все устройства имеют функцию, помеченную \*, фактическое устройство имеет преимущественную силу. В данном руководстве в качестве примера для подробного ознакомления используется только **VSL [P]**, а функции HSL [P] не будут повторяться.

## **Установка устройства** Поставщик систем безопасности TELECAMERA.RU

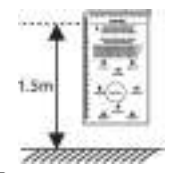

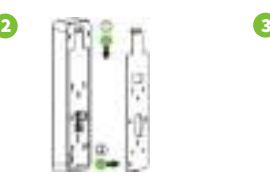

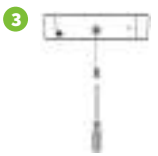

- ① Прикрепите наклейку с монтажным шаблоном к стене и просверлите отверстия в соответствии с монтажной шаблоном. Закрепите заднюю панель на стене с помощью крепежных винтов.
- ② Присоедините устройство к задней панели.
- ③ Закрепите устройство на задней панели с помощью защитного винта.

#### **• Среда установки**

Пожалуйста, соблюдайте следующие рекомендации при установке.

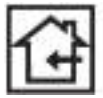

**1**

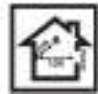

ИСПОЛЬЗОВАТЬ В ПОМЕЩЕНИИ

СОБЛЮДАТЬ **ДИСТАНЦИЮ** 

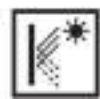

ИЗБЕГАТЬ ПРЕЛОМЛЕНИЯ СТЕКЛА

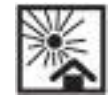

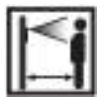

ИЗБЕГАТЬ ВОЗДЕЙСТВИЯ ПРЯМОГО СОЛНЕЧНОГО СВЕТА

СОХРАНЯТЬ **ФАКТИЧЕСКОЕ** РАССТОЯНИЕ 0,3-2м

## **Установка автономного устройства**

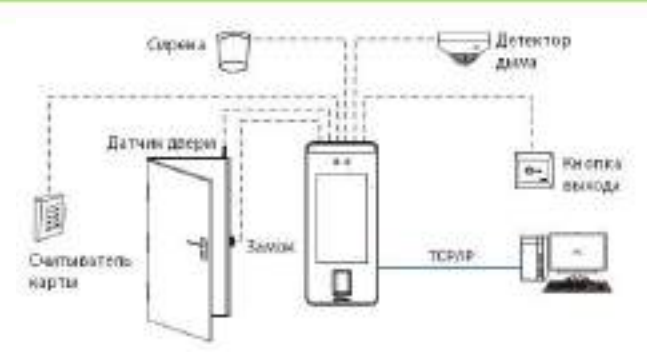

# **Подключение датчика двери, кнопки**  Поставщик систем безопасности TELECAMERA.RU**сброса и сирены**

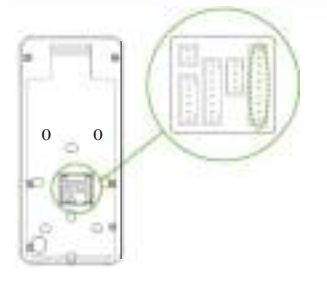

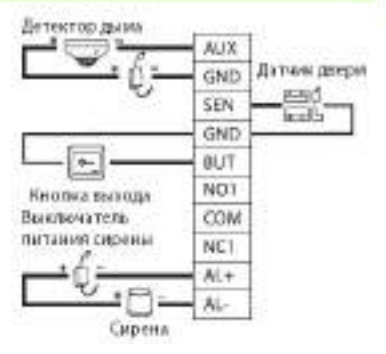

#### **Подключение реле замка**

Система поддерживает как Нормально-открытый замок, так и Нормальнозакрытый замок. NO-замок (нормально-открытый при включенном питании) подключен к терминалам «NO1» и «COM», а NC-замок (нормально-закрытый при включенном питании) подключен к терминалам «NC1» и «COM». В качестве примера ниже показан NC-замок:

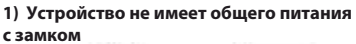

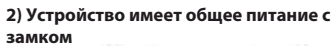

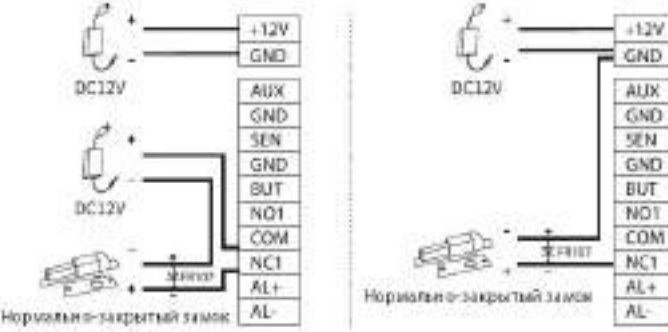

#### **Подключение RS485 и RS232** Поставщик систем безопасности TELECAMERA.RU

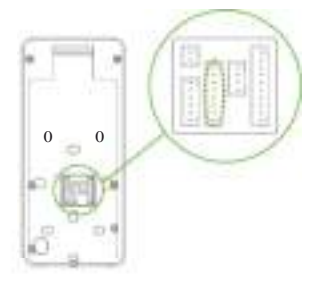

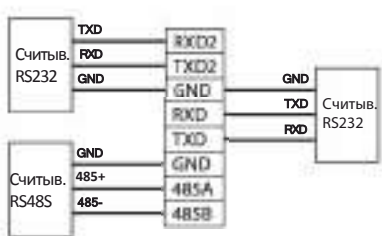

# Подключение считывателя Wiegand

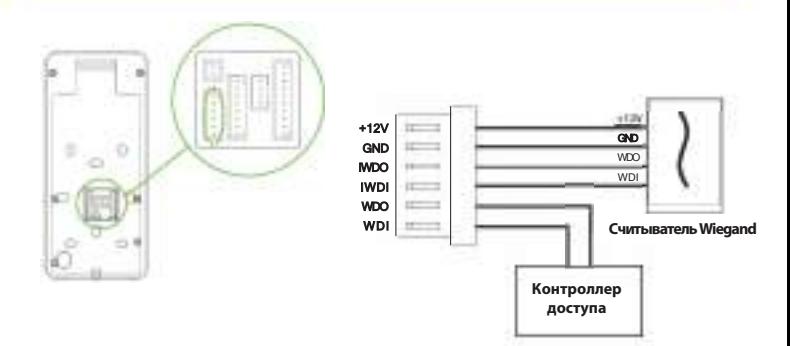

### **Подключение питания** Поставщик систем безопасности TELECAMERA.RU

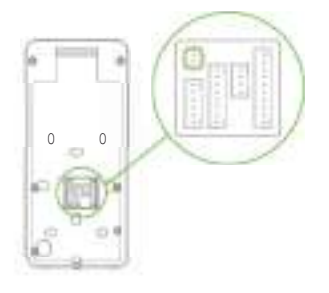

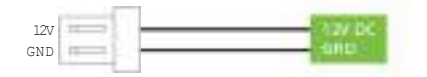

#### Рекомендуемый источник питания

- 1) 12В ± 10%, не менее 3000 мА.
- 2) Для разделения питания с другими устройствами используйте источник питания с более высоким номинальным током.

## **Подключение Ethernet**

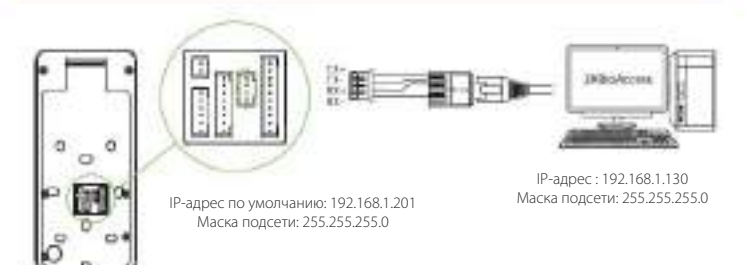

Нажмите **[Связь]> [Ethernet]> [IP-адрес]**, введите IP-адрес и нажмите [**OK**].

**Примечание:** в локальной сети IP-адреса сервера (ПК) и устройства должны находиться в одном сегменте сети при подключении к программному обеспечению ZKBioAccess.

#### **Регистрация пользователя** Поставщик систем безопасности TELECAMERA.RU

Если на устройстве не установлен супер-администратор, нажмите  $\equiv$ , чтобы войти в меню. Добавьте нового пользователя и задайте для роли пользователя значение Супер-администратора, после чего система запросит верификацию администратора перед входом в меню. Рекомендуется сначала зарегистрировать супер-администратора в целях безопасности.

#### Способ 1: Зарегистрировать в устройстве

Нажмите > [**Управление пользователем**] > [**Новый пользователь]** , чтобы зарегистрировать нового пользователя. Настройки включают в себя ввод идентификатора и имени пользователя, регистрацию ладони, отпечатка пальца, лица, пароля, карты (опция) и фотографии пользователя, установку Роли пользователя.

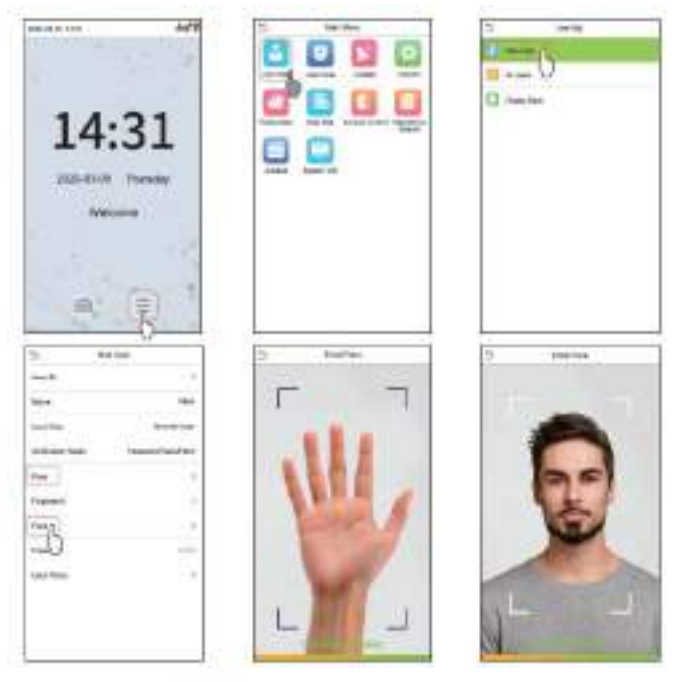

#### Способ 2: зарегистрировать в программном обеспечении ZKBioAccess Поставщик систем безопасности TELECAMERA.RU

Пожалуйста, установите IP-адрес и адрес сервера облачной службы в устройстве.

1. Нажмите **[Доступ] > [Устройство доступа] > [Устройство] > [Поиск устройства]**, чтобы добавить устройство в программное обеспечение. Когда устройство установило адрес и порт сервера, оно может быть добавлено автоматически.

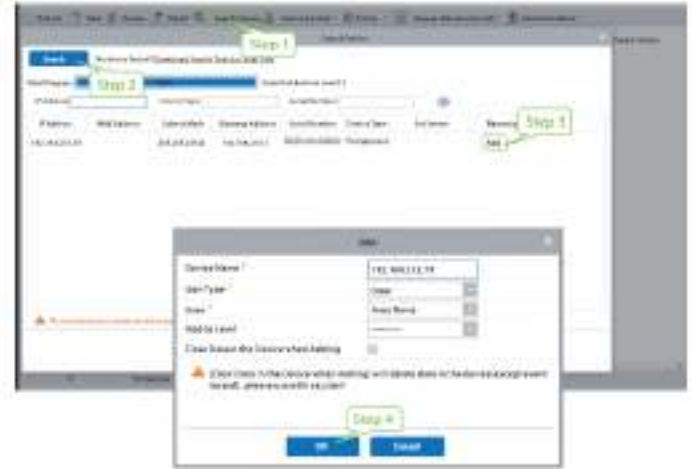

- 2. Нажмите **[Сотрудники] > [Сотрудник] > [Новый]** для регистрации новых пользователей в ПО.
- 3. Добавьте пользователей в уровни доступа.
- 4. Нажмите **[Доступ] > [Устройство] > [Управление устройством] > [Синхронизировать все данные с устройствами]**.

Дополнительные сведения см. в Руководстве пользователя ZKBioAccess.

## Способ 3: зарегистрировать в телефоне Поставщик систем безопасности TELECAMERA.RU

После установки программного обеспечения ZKBioAccess пользователи могут зарегистрировать лицо через браузерное приложение на своем мобильном телефоне.

1. Нажмите [**Сотрудники**] > [**Параметры]** , введите «http://Адрес сервера: Порт» на панели UGL QR-кода. Программное обеспечение автоматически генерирует QR-код. Отсканируйте QR-код или войдите в систему по адресу «http://Адрес сервера:Port/app/vl/adreg» по мобильному телефону, чтобы зарегистрировать пользователей.

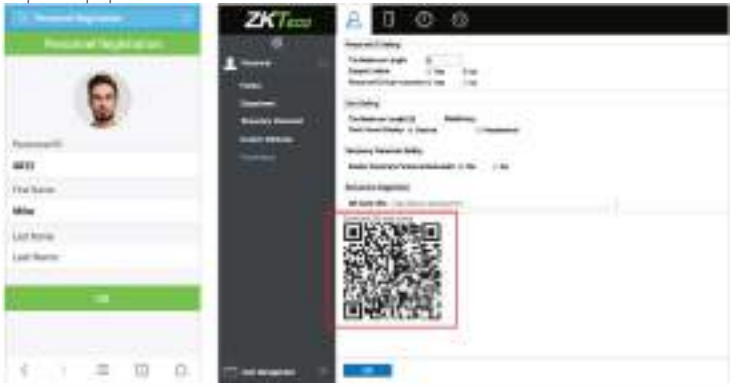

2. Пользователи будут отображаться в [**Сотрудники**] > [**Временные сотрудники**] , нажмите на параметр [**Просмотр**] .

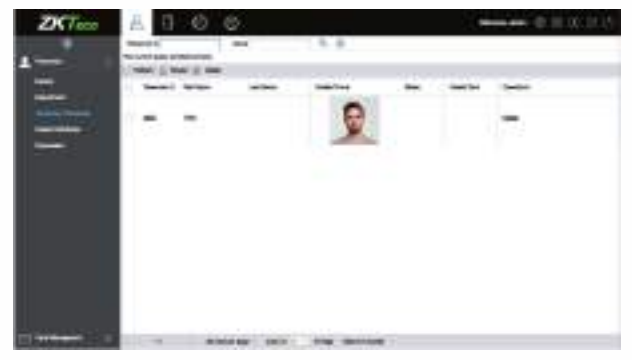

#### **Настройки Ethernet и облачного сервера** Поставщик систем безопасности TELECAMERA.RU

Нажмите  $\equiv$  > [**Cвязь**]> [**Ethernet**], чтобы установить параметры сети. Если связь по TCP / IP устройства прошла успешно, значок **веще** будет отображаться в правом верхнем углу интерфейса ожидания.

Нажмите > [**Связь**]> [**Настройка облачного сервера**] для установки адреса сервера и порта сервера, то есть IP-адреса и номера порта сервера после установки программного обеспечения. Если устройство успешно обменивается данными с сервером, значок отображается в правом верхнем углу интерфейса ожидания.

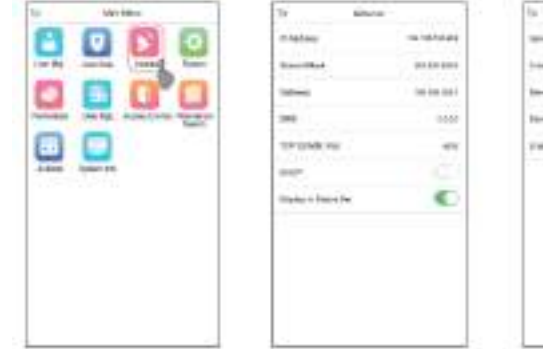

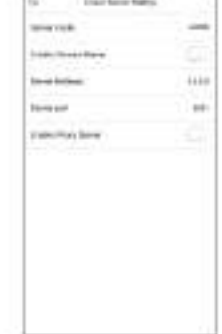

## **Настройки контроля доступа**

Нажмите  $\Xi$  > [**Контроль доступа**], чтобы войти в интерфейс управления контролем доступа и установить соответствующие параметры контроля доступа

#### Поставщик систем безопасности TELECAMERA.RU

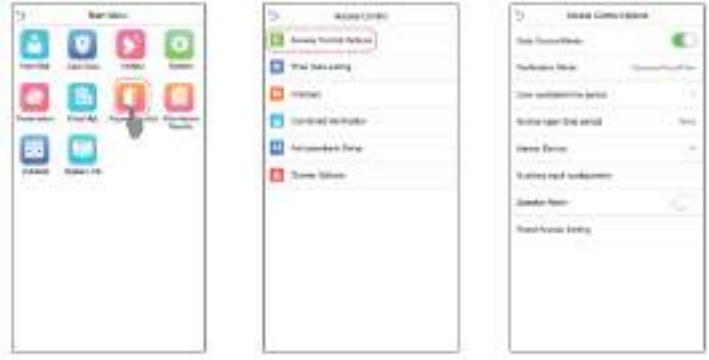

## **Запрос записей событий**

Нажмите [ [**Поиск событий учета рабочего времени**] > [**Записи событий учета рабочего времени**] , чтобы войти в интерфейс запроса записей, введите идентификатор пользователя и выберите диапазон времени, отобразятся соответствующие журналы cобытий учета рабочего времени.

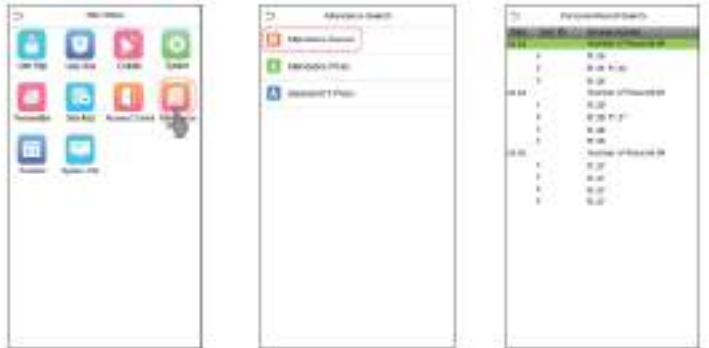

**Примечание для регистрации и верификации**  Поставщик систем безопасности TELECAMERA.RU

#### **ладони**

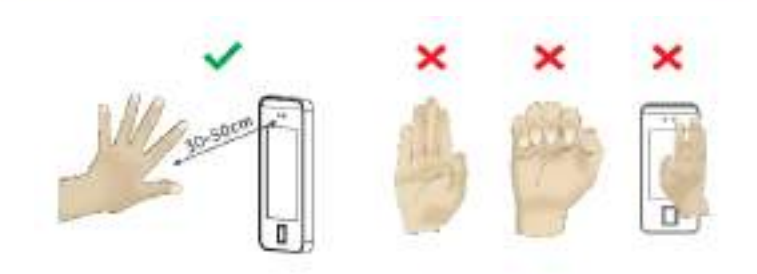

#### **Примечание:**

- 1. Поместите ладонь на расстояние 30см от устройства.
- 2. Поместите ладонь в зону сбора ладони так, чтобы ладонь располагалась параллельно устройству.
- 3. Убедитесь, что между пальцами есть зазор.

#### Поставщик систем безопасности TELECAMERA.RU

ZKTeco Industrial Park, No. 26, 188 Industrial Road,

Tangxia Town, Dongguan, China.

Phone : +86 769-82109991

Fax : +86 755 -89602394

www.zkteco.com

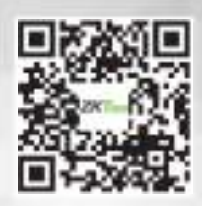

Copyright & 2020 ZKTECO CO., LTD. All Rights Reserved.